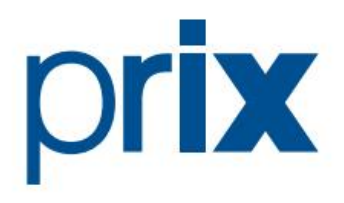

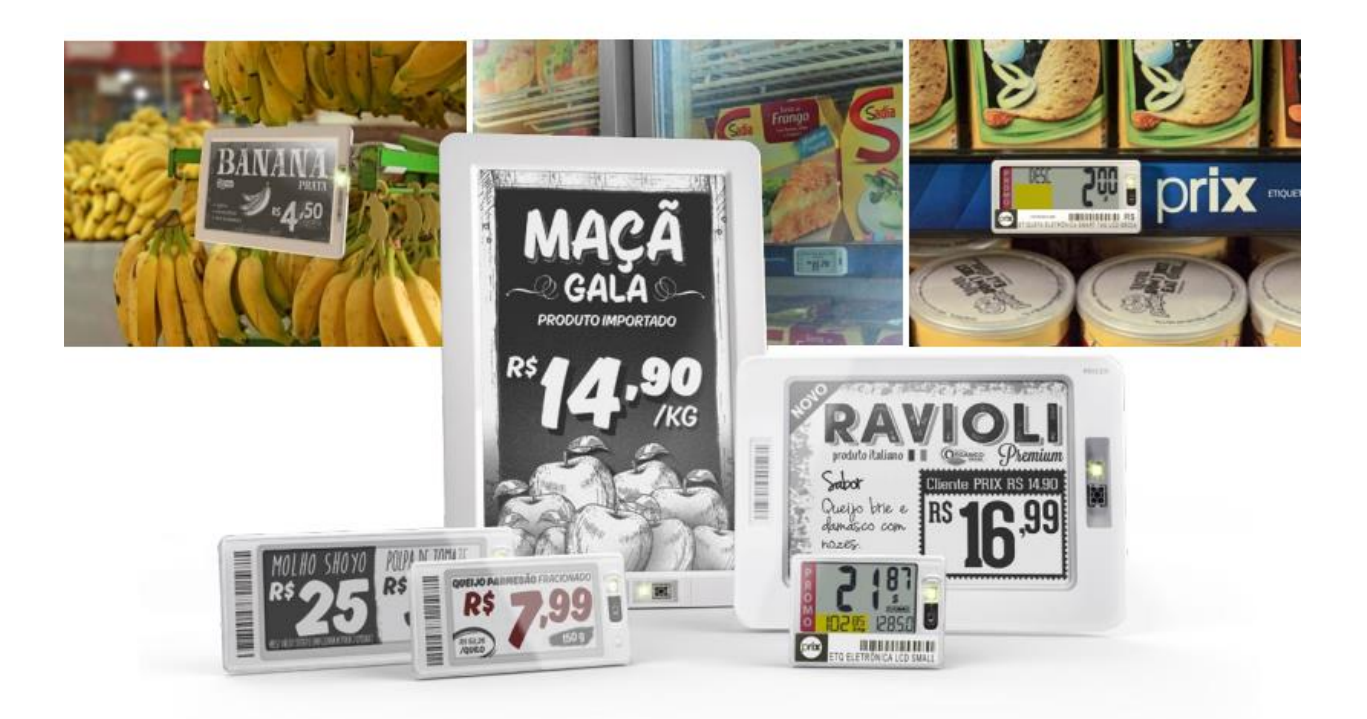

# Etiquetas Eletrônicas

# **Guia rápido de operação em etiquetas eletrônicas**

# Indice

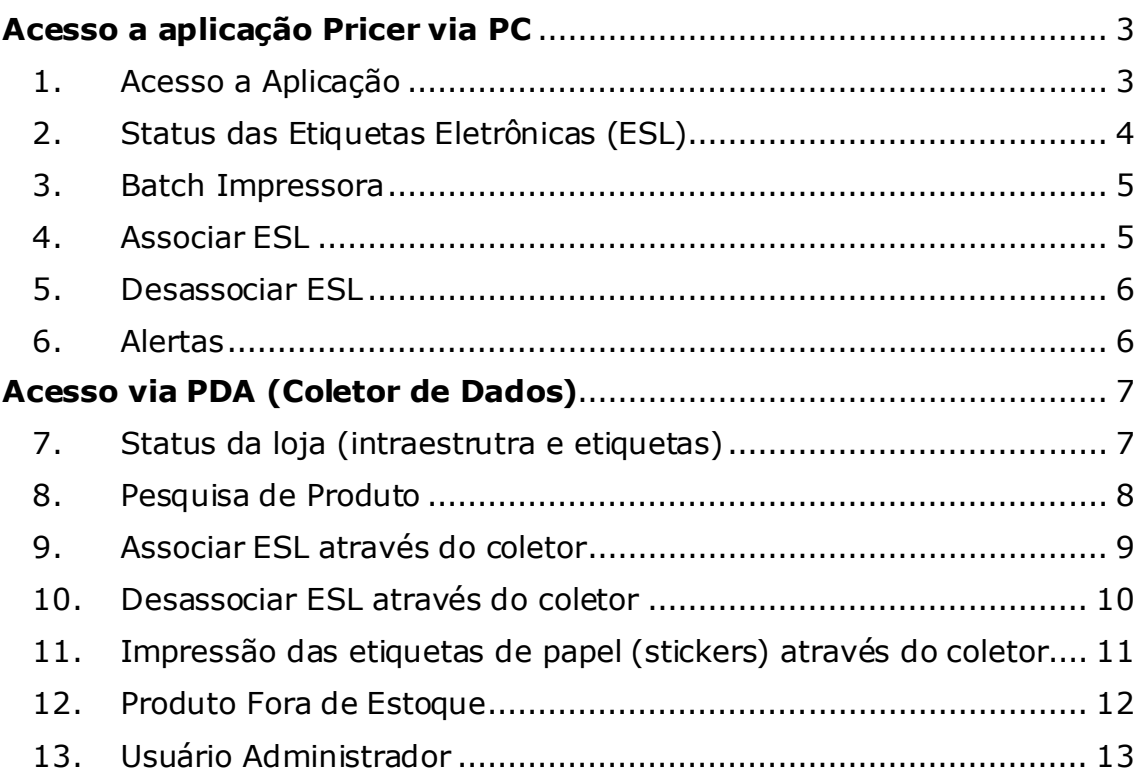

# <span id="page-2-0"></span>**Acesso a aplicação Pricer via PC**

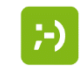

## <span id="page-2-1"></span>1. Acesso a Aplicação

Para acessar a aplicação basta clicar no icone na area de trabalho e entrar com os dados de login e senha.

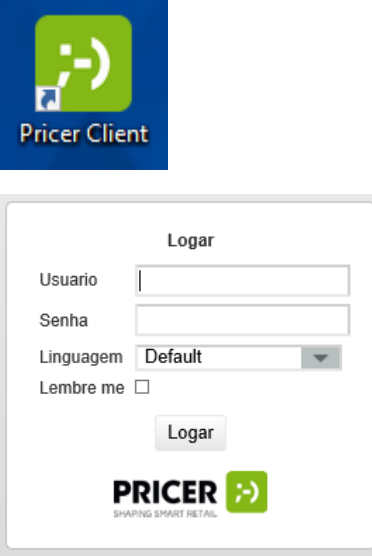

O Usuário comum, possui acesso limitado a solução.

#### **Login & Senha: loja**

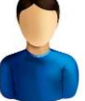

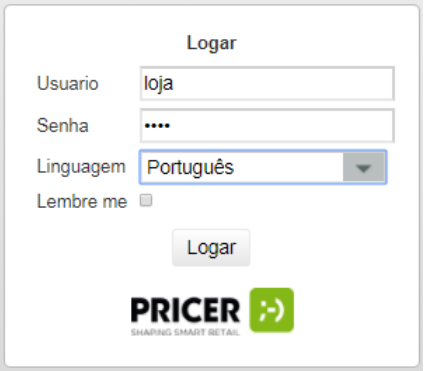

### 2. Status das Etiquetas Eletrônicas (ESL)

<span id="page-3-0"></span>Informa a quantidade de atualizações realizadas, o numero de etiquetas associadas e o status de todas etiquetas.

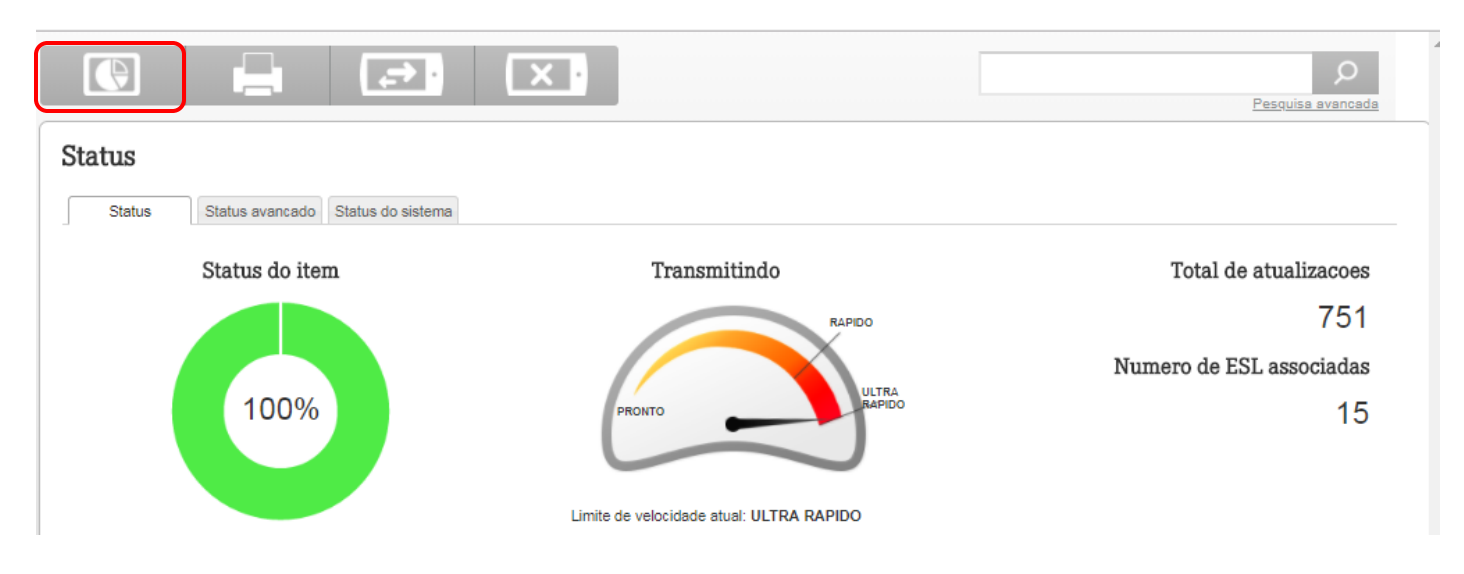

Ao clicar no gráfico vemos o resultado da pesquisa das etiquetas associadas com sucesso. Podendo ser consultado outros critérios.

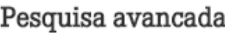

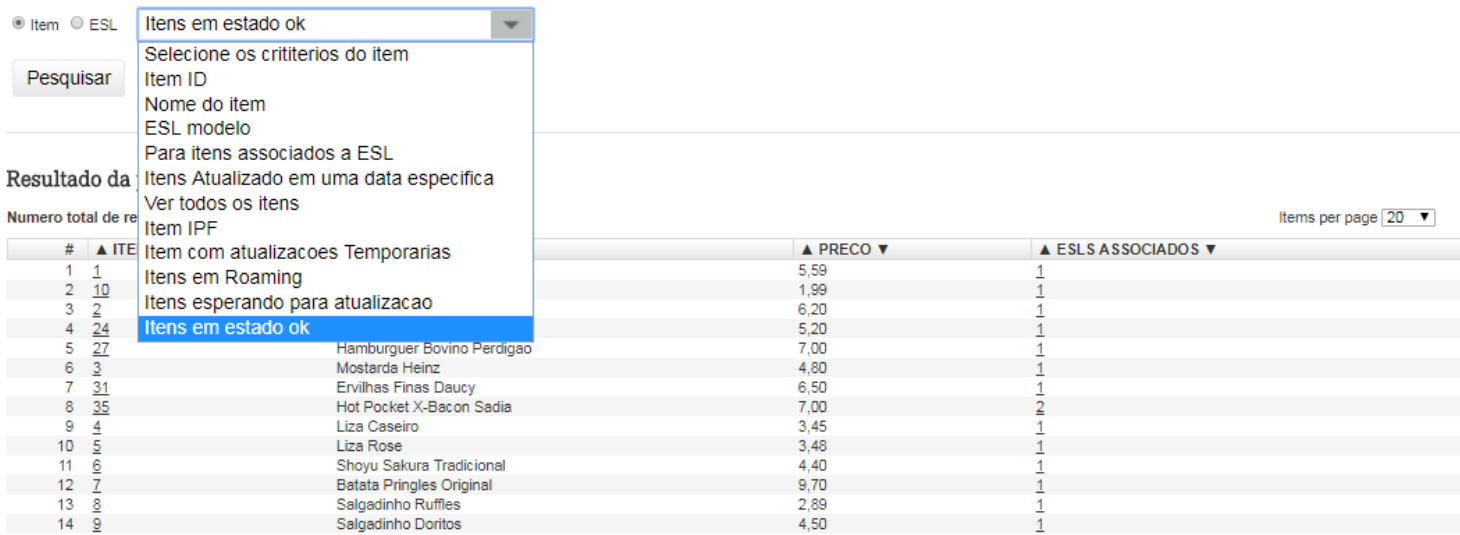

#### <span id="page-4-0"></span>3. Batch Impressora

Permite gerar as etiquetas de papel (stickers) para as ESL de segmentos, atraves da associção.

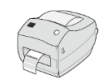

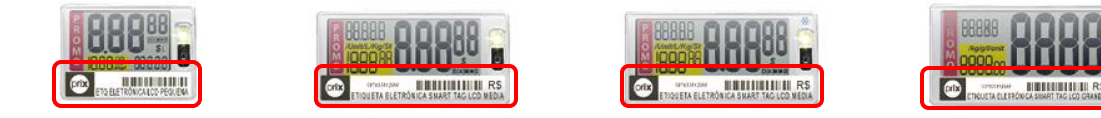

(\*) A impressora é de responsabilidade do cliente.

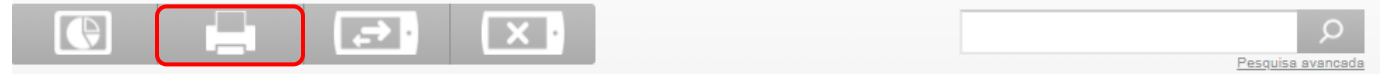

#### Batch Impressora

#### Batch Impressora

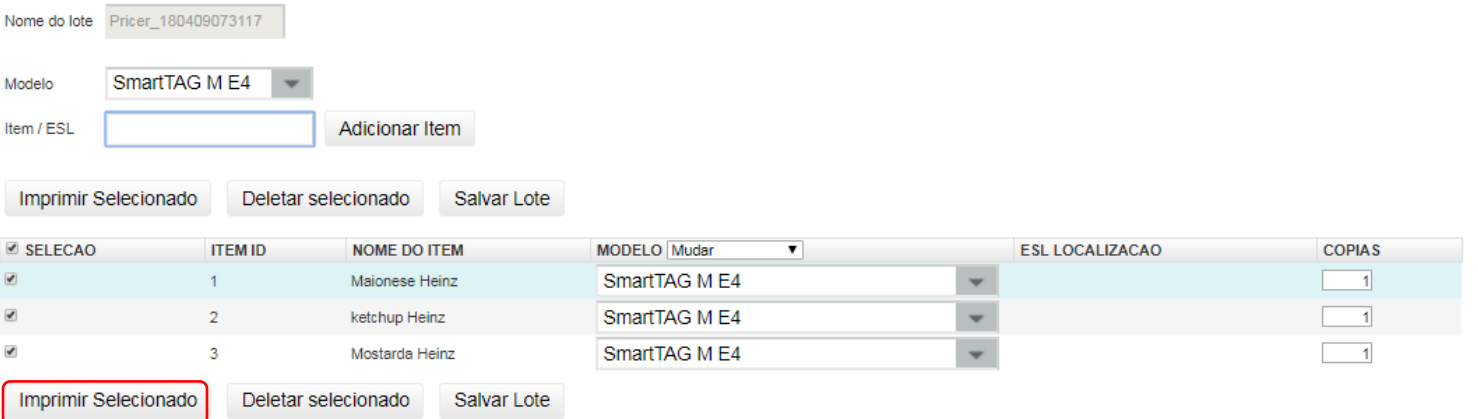

#### <span id="page-4-1"></span>4. Associar ESL

Permite vincular os produtos as ESL, em qualquer ordem.

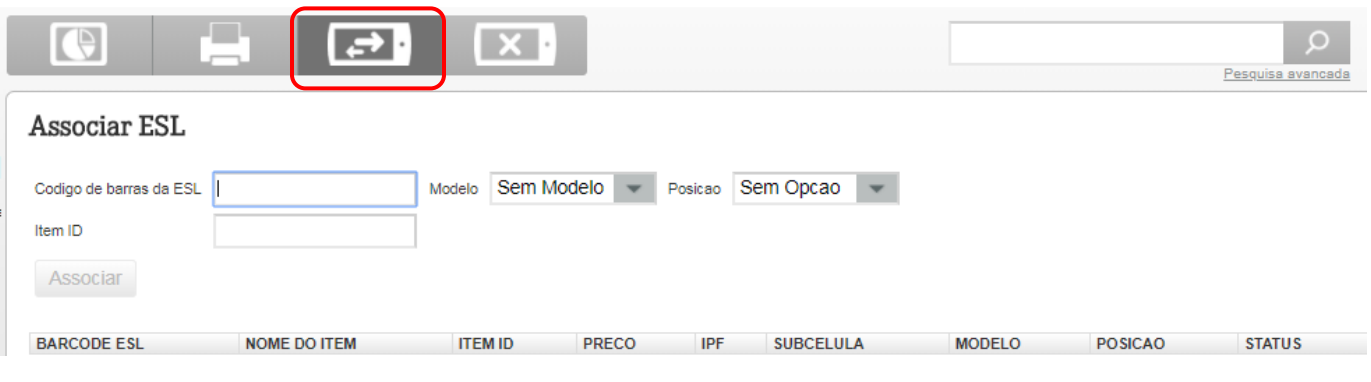

(\*) Para a associação será necessario um scanner, que é de responsabilidade do cliente.

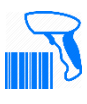

#### 5. Desassociar ESL

<span id="page-5-0"></span>Permite desvincular uma etiqueta que já havia sido vinculada com um produto.

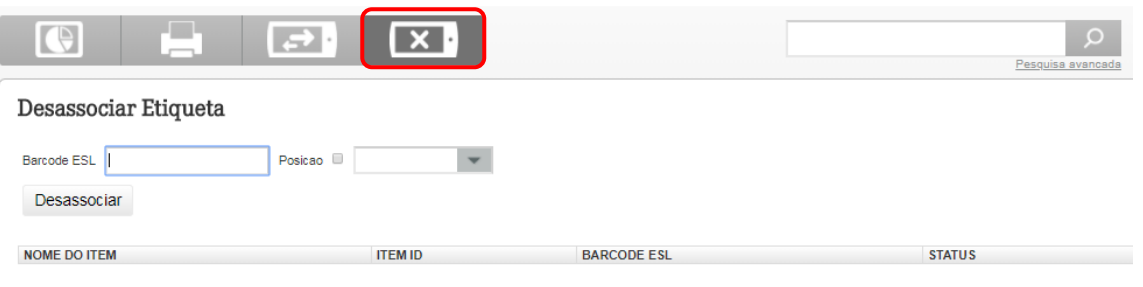

(\*) Para a associação será necessario um scanner, que é de responsabilidade do cliente.

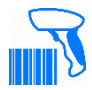

#### 6. Alertas

<span id="page-5-1"></span>Permite visualiar atertas e condições de erro, sempre que houver um problema. Em condições normais teremos a indicação abaixo.

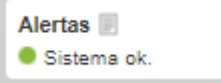

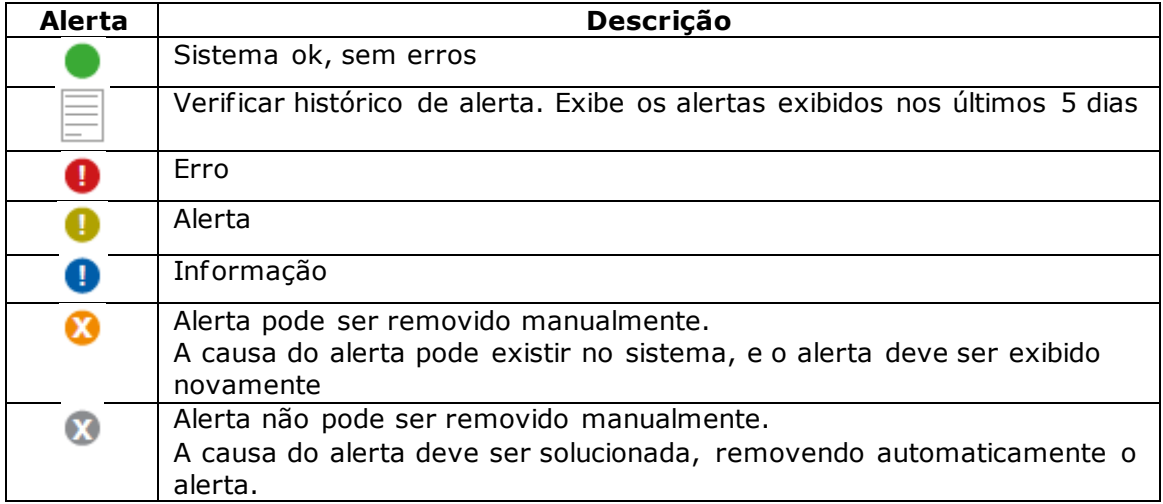

# <span id="page-6-0"></span>**Acesso via PDA (Coletor de Dados)**

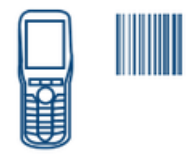

Acesse o seguinte endereço com o navegador <http://localhost:3333/pda> onde o nome localhost deve ser substituído pelo IP do local onde foi instalado o software Pricer Client.

Ex.: 192.168.111.111:3333/pda

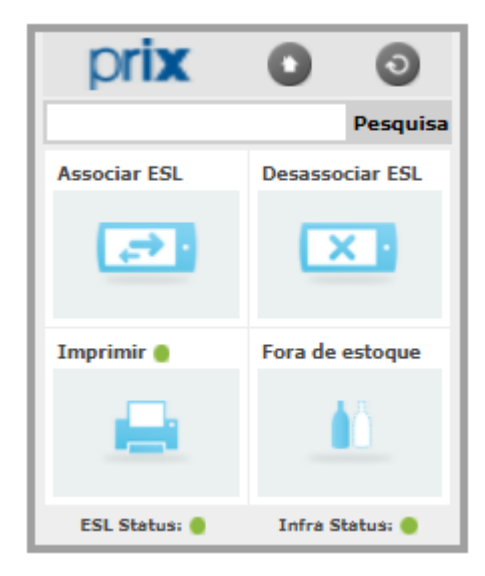

<span id="page-6-1"></span>7. Status da loja (intraestrutra e etiquetas)

Através do PDA podem ver o status da loja tanto das etiquetas como da inf raestrutura.

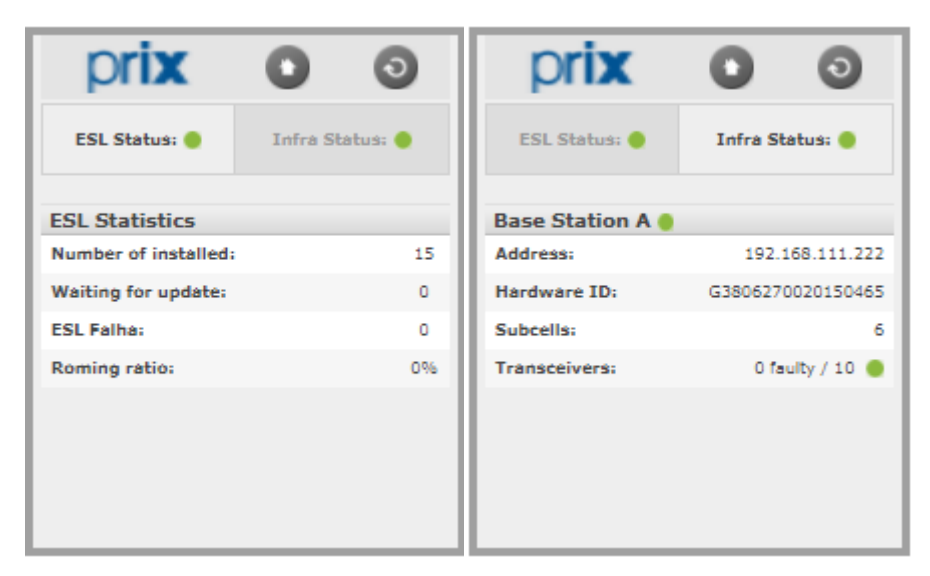

## <span id="page-7-0"></span>8. Pesquisa de Produto

Através do botão Pesquisa, podemos verificar as informações de um determinado produto e até utilizar o flash para localizar o produto na gôndola e após isso desligar o flash.

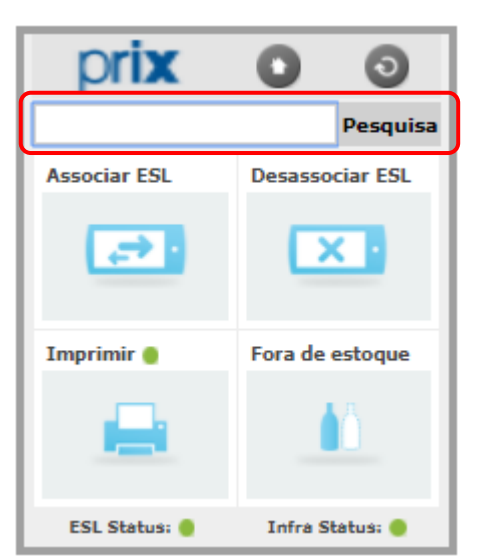

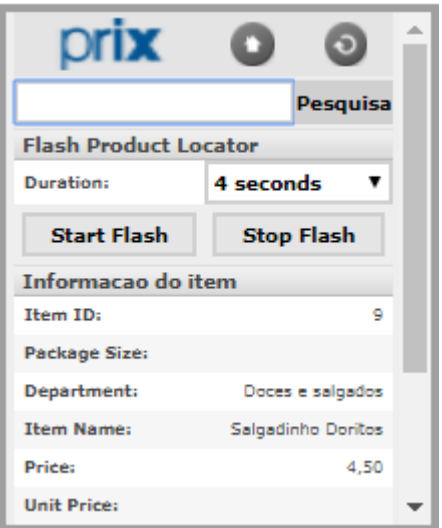

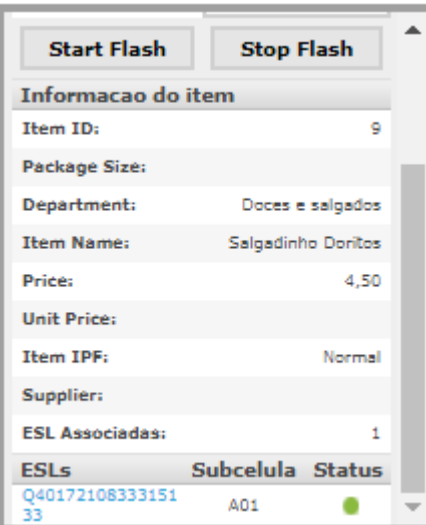

## <span id="page-8-0"></span>9. Associar ESL através do coletor

Através do botão Associar ESL, podemos selecionar o corredor ou setor que vamos associar as etiquetas, a fim de otimizar o processo de associação da etiqueta com o produto.

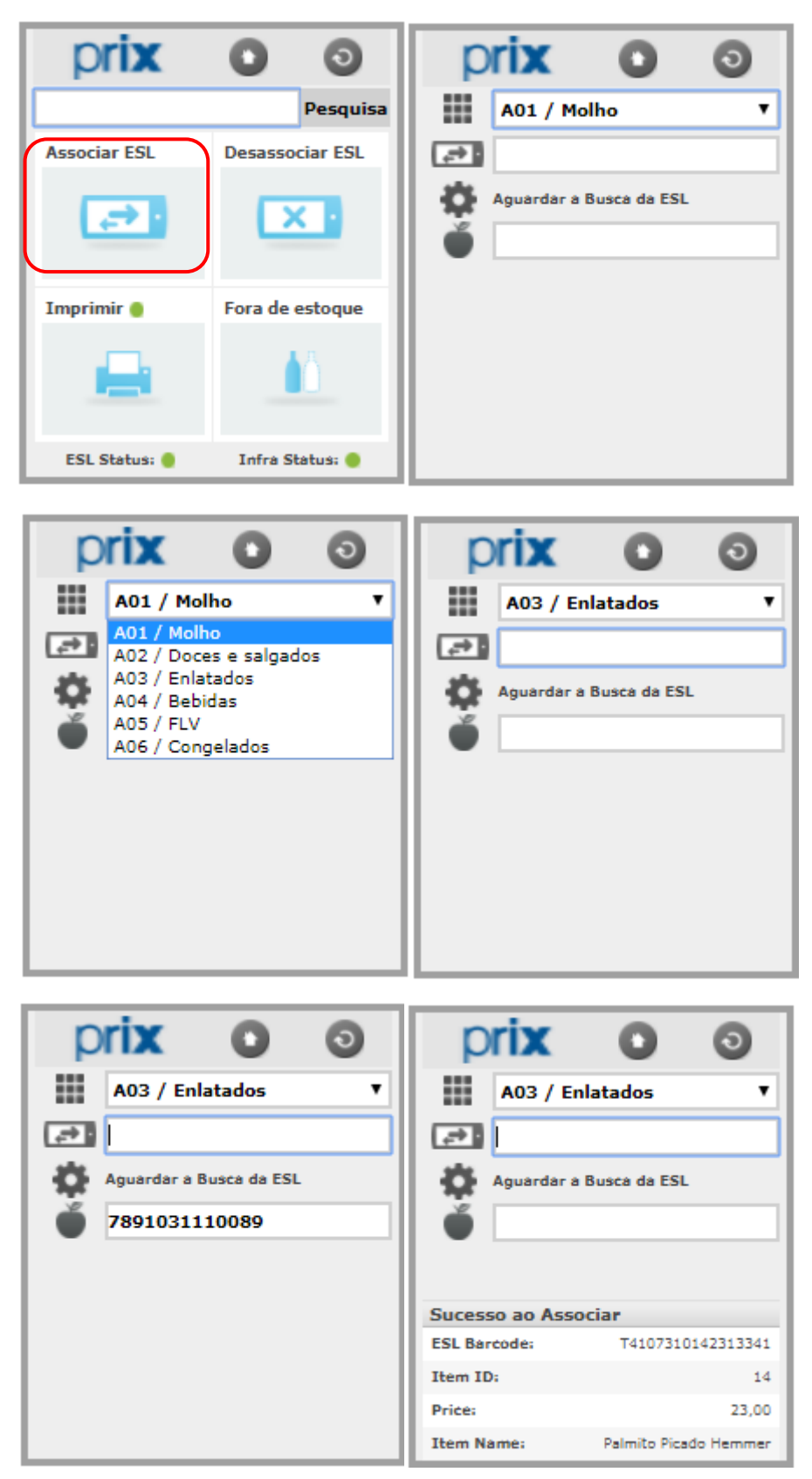

## <span id="page-9-0"></span>10. Desassociar ESL através do coletor

Através do botão Desassociar ESL, podemos selecionar o corredor ou setor que vamos desassociar as etiquetas, afim de otimizar o processo de desassociação da etiqueta com o produto.

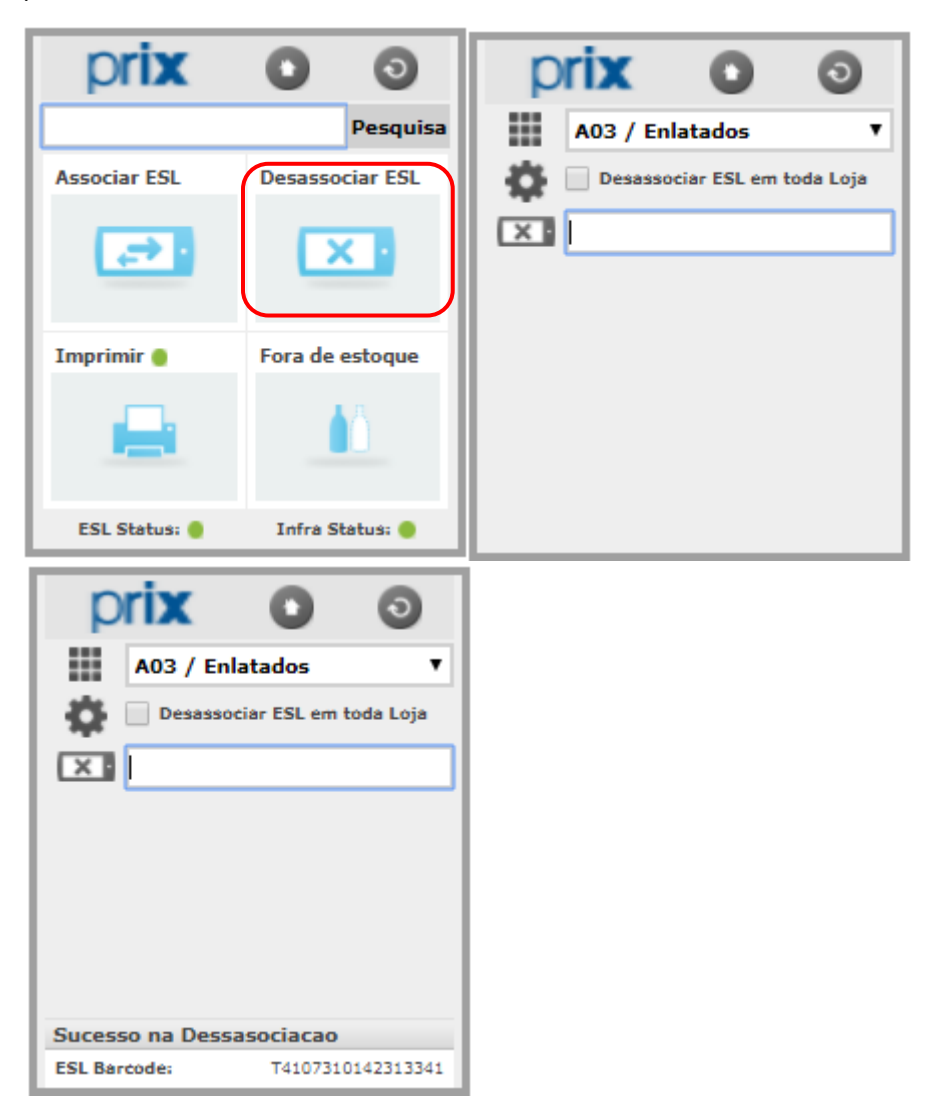

## <span id="page-10-0"></span>11. Impressão das etiquetas de papel (stickers) através do coletor

Através do botão Imprimir podemos gerar uma lista de impressão dos rótulos para as etiquetas de segmento.

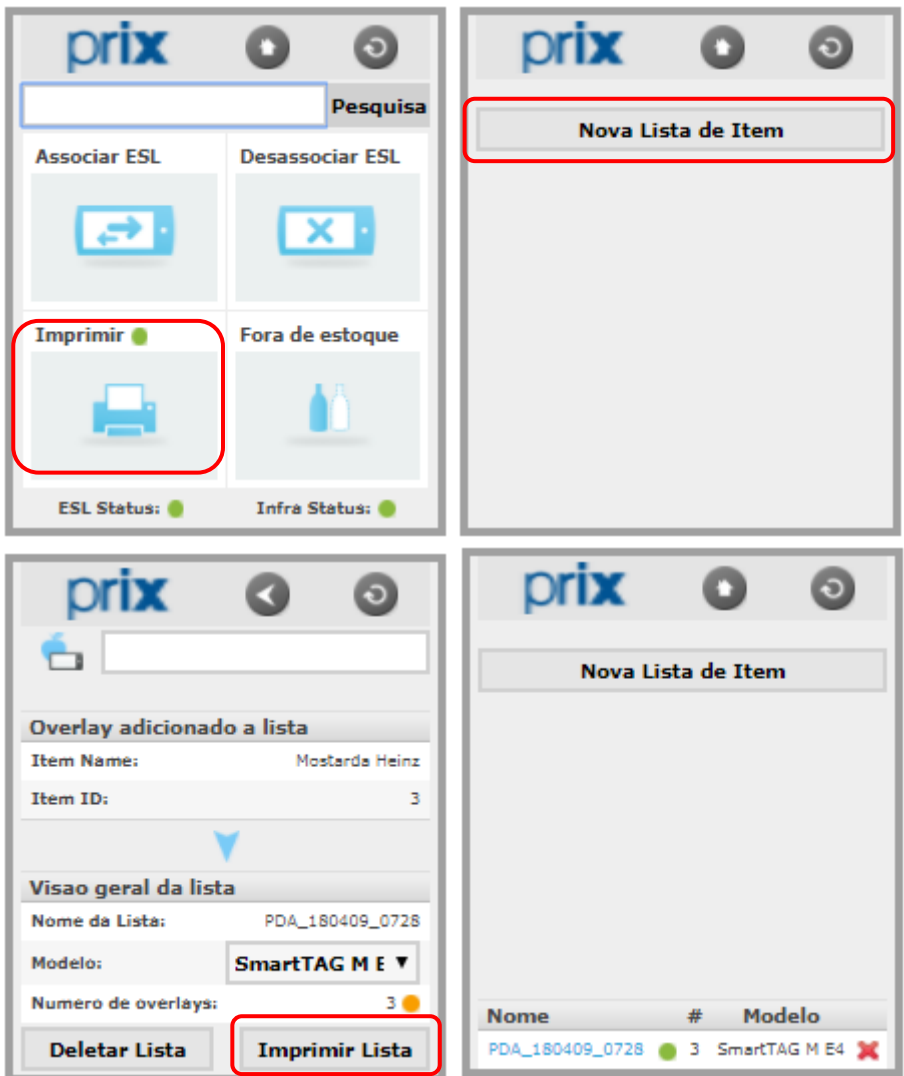

## <span id="page-11-0"></span>12. Produto Fora de Estoque

Através do botão Fora de estoque, é possível indicar que um determinado ponto de venda está sem estoque momentaneamente e posteriormente após a reposição voltar a ativar a etiqueta.

(\*) Mediante a programação previa realizada pela Toledo do Brasil, quando solicitada pelo cliente no checklist.

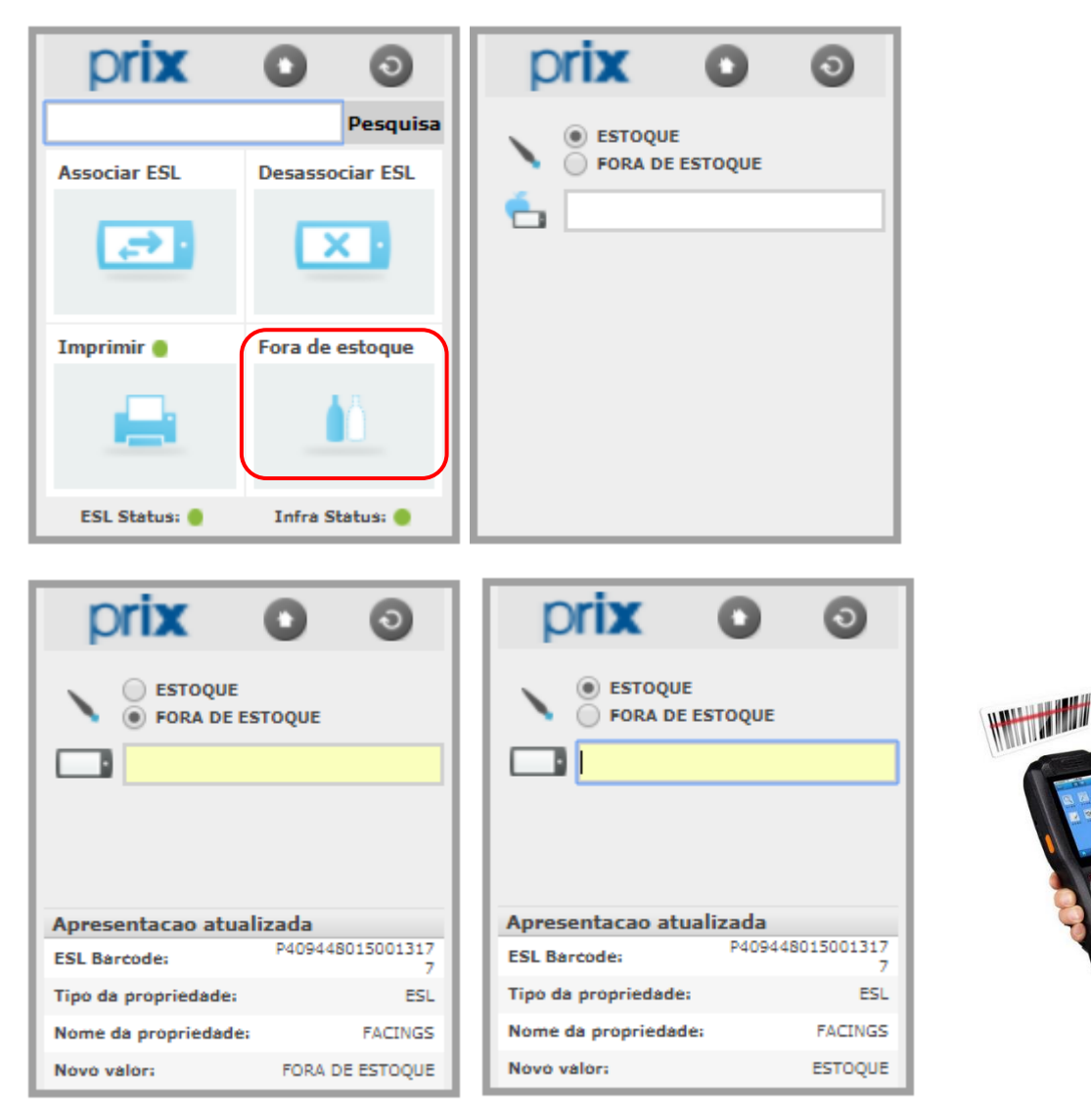

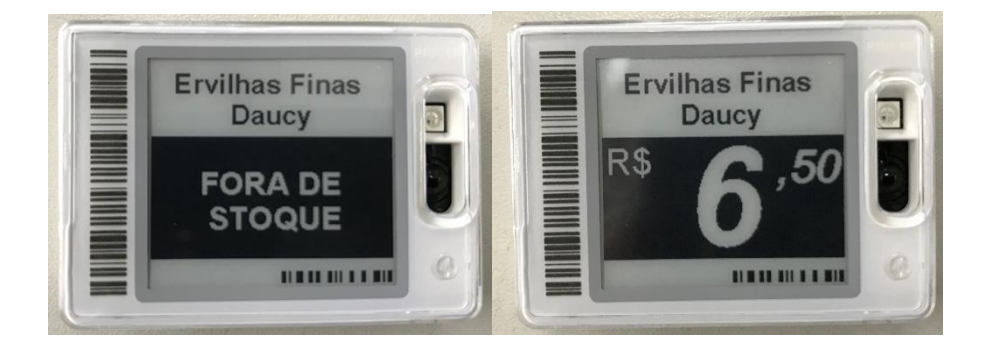

#### <span id="page-12-0"></span>13. Usuário Administrador

Usuário Administrador, possui acesso completo a solução.

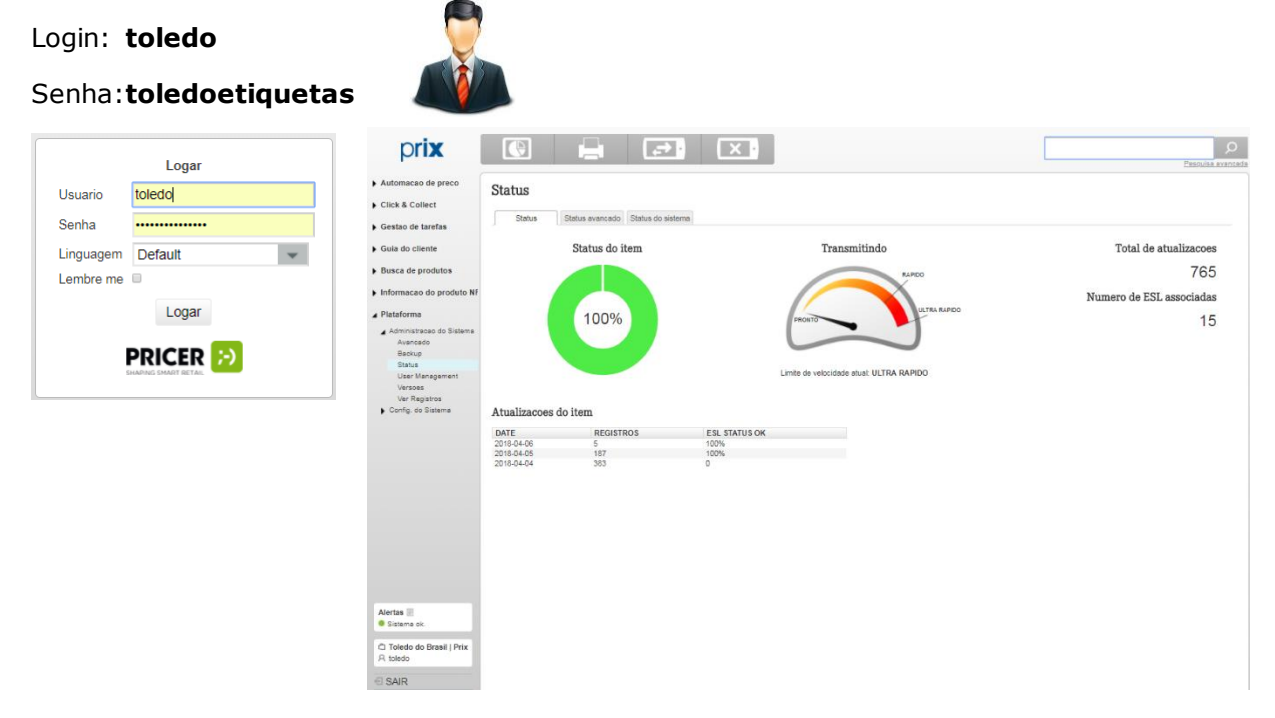

Permite visualizar as informações de Status, Status Avançado e Status do Sistema.

Em Status avançado é possível acompanhar o processo de funcionamento.

#### **Status**

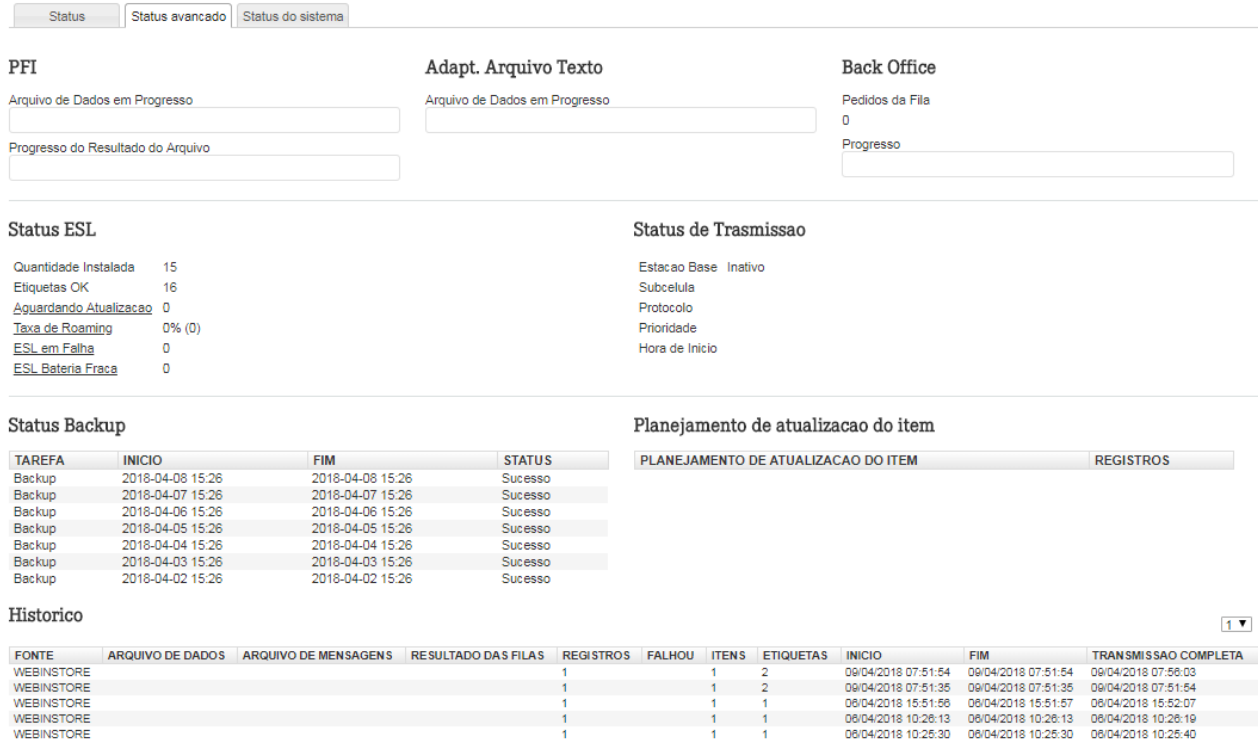

Em Status do Sistema temos as solicitações de envio e um resumo da loja.

#### **Status**

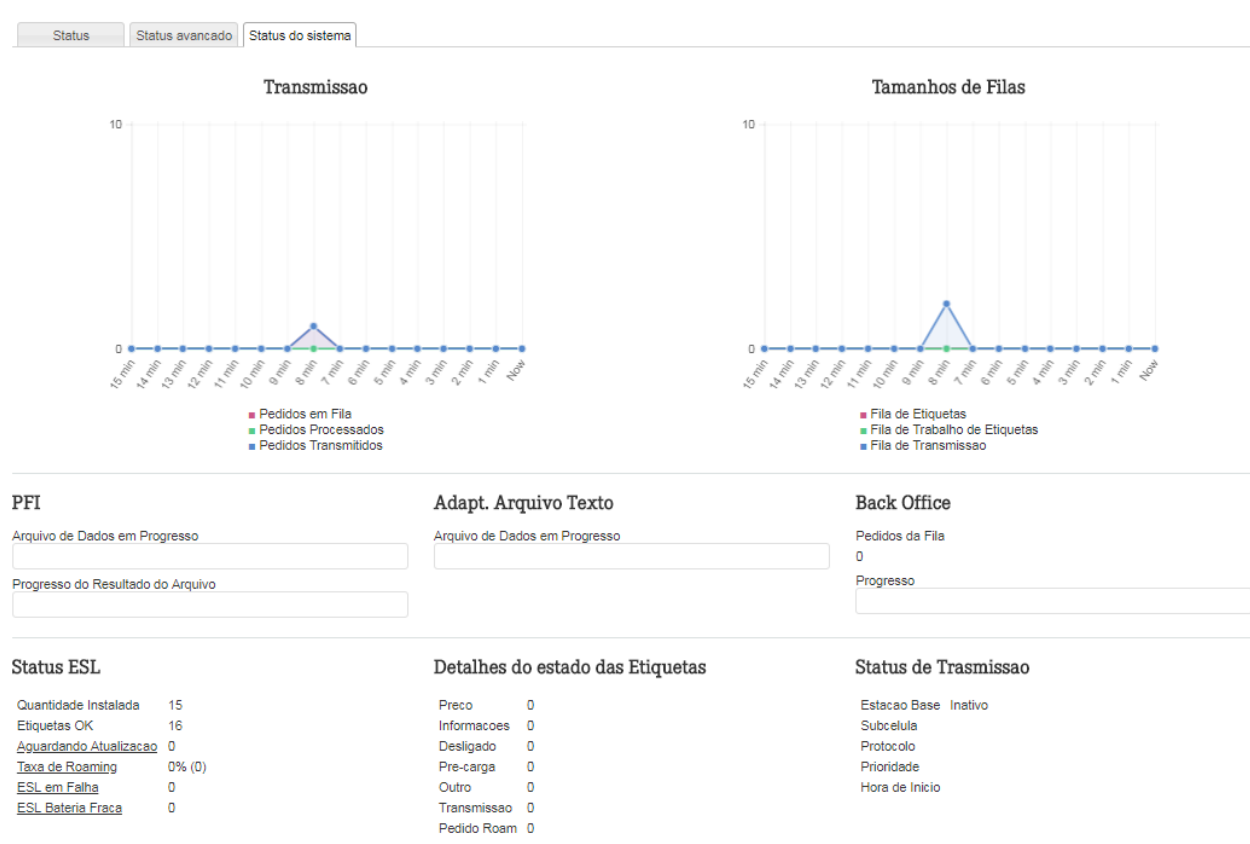

Através do menu lateral temos acesso a diversas funcionalidades da solução.

• Em Gestão das etiquetas

Em Relatórios, é possível tirar alguns relatórios gerencias do sistema

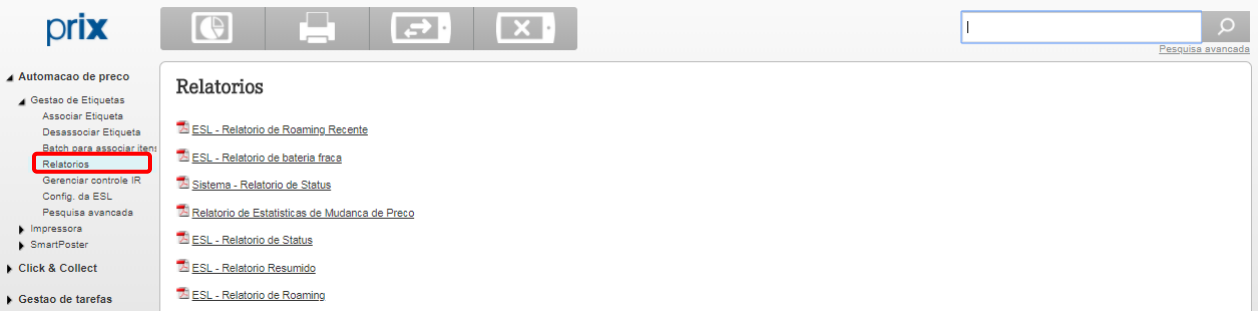

Em Gerenciar Controle IR, é possível cadastrar controles remotos para obter informações gerenciais da loja.

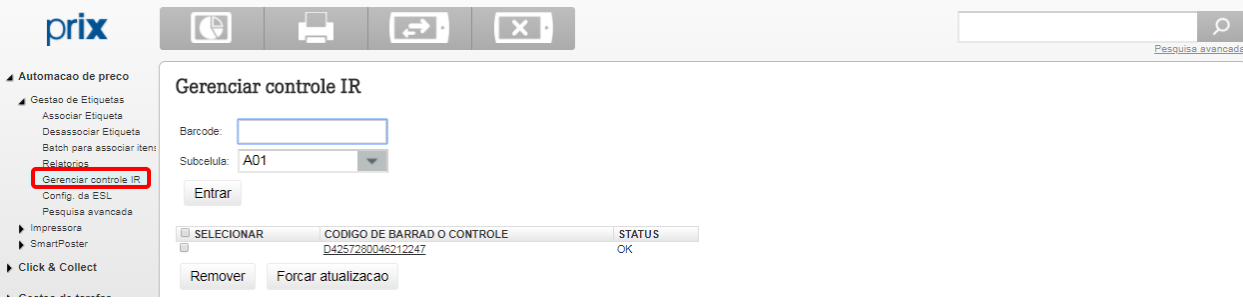

• Em Plataforma em Administração do Sistema

Opção Avançado é possível exportar um arquivo de itens associados com os produtos, forçar atualização das etiquetas, recalibrar subcelulas e até reiniciar o servidor Pricer.

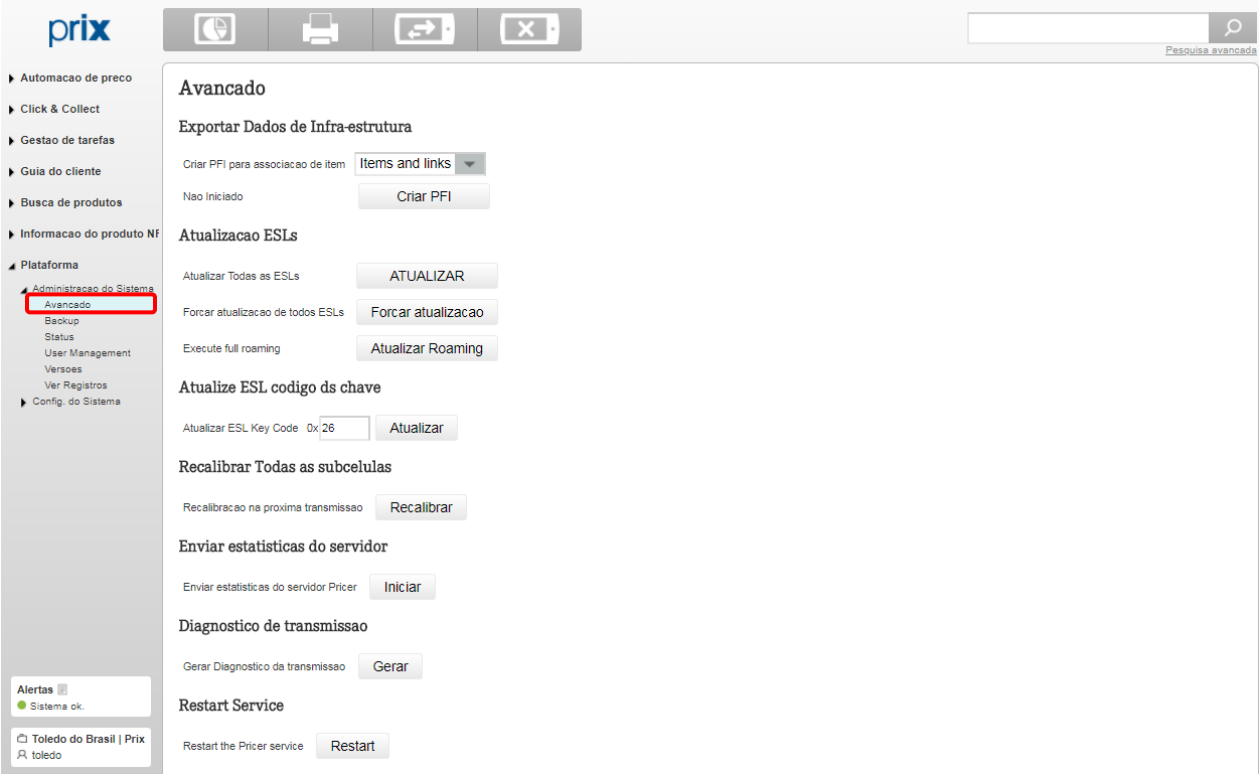

Opção Backup é possível realizar um backup manualmente do sistema Pricer.

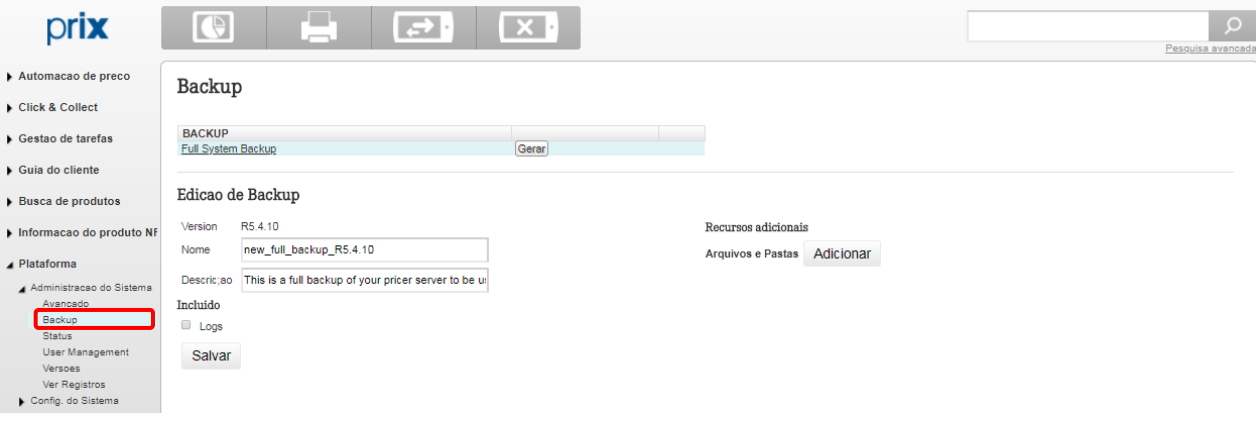

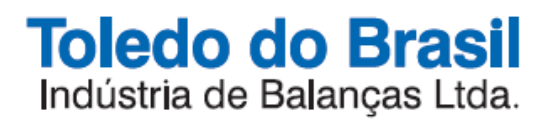

toledobrasil.com.br

Conteúdo deste manual sujeito a alterações sem prévio aviso.